# Web 請求システム

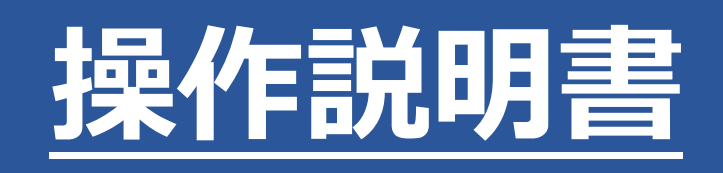

2024.3.8 株式会社ポータス

# 目次

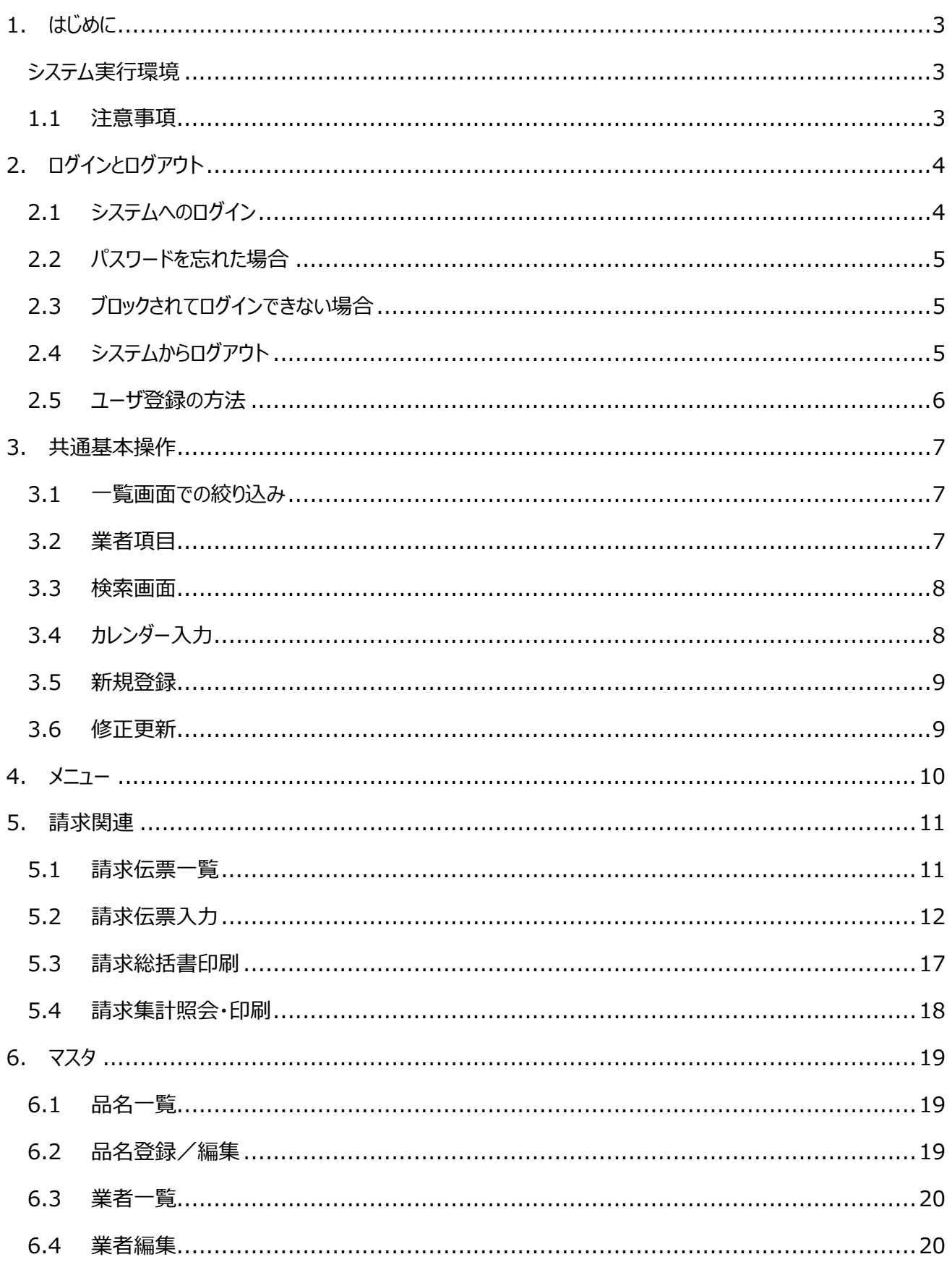

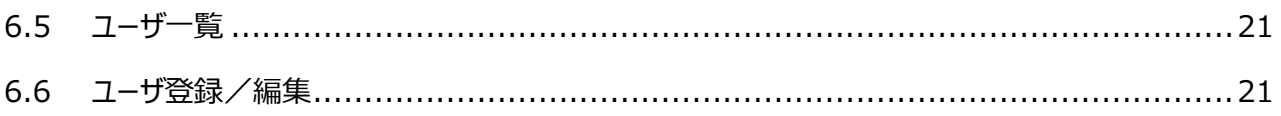

# 1. はじめに

### システム実行環境

当システムは Windows10 上の Google Chrome 又は Microsoft Edge での御利用を前提とした Web システムです。

上記 OS、ブラウザ以外で閲覧した場合、システム画面表示項目の乱れ等、予期せぬ不具合が生じる恐れが あります。

### 1.1 注意事項

当システムでは請求伝票印刷に記号を使用できますが、印刷できない記号もあります。 請求伝票に印刷できない記号が含まれている場合、その請求伝票は保存できません。 画面の指示に従って、その記号を削除するか、代わりの文字に置き換えてご利用下さい。 一部ですが、印刷できない記号を掲載しますので、参考にして下さい。

#### 印刷できる記号

 $(1)(2)(3)(4)(5)(6)(7)(8)(9)(0)(1)(1)(2)(3)(4)(15)(16)(1)(18)(19)(0)$ 

ⅠⅡⅢⅣⅤⅥⅦⅧⅨⅩ ミ 」 キ コンメーグラト アーヘクリッ ワッ カロド センバーミリページ<br>「リ コ チ トルム ンル タルトルト リー ルト セハバルジ mmcmkmmqkqccm<sup>3</sup> 戒 No.K.K.TEL **(E) (中) (下) (左) (右) (株) (有) (代) 明治大正昭和** 〇○◇□△▽☆●◆■▲▼★◎◯♂♀〒 +-±×÷=≒≠≦≧<≪≫∞∽∝∴∵∈∋ ΑΒΓΔΕΖΗΘΙΚΛΜΝΞΟΠΡΣΤΥ #&\*@§※〓♯♭♪†‡¶仝々〆ー~ ̄ ー

#### 印刷できない記号

- ✔ ①や③などの印刷できる記号と形が似ているもの
- ✔ コ32 ㈱
- ✔ ㋿のように新しい記号
- ✔ 図などの顔文字
- ✔ その他として、図▶√ 【】 ブ⊘☎のようなもの

# 2. ログインとログアウト

# 2.1 システムへのログイン

村井建設のホームページ「 https://www.muraikensetsu.com/ 」にあるリンクをクリック、もしくは 「 https://wis-murai.kushiro-idc.jp/wis\_murai/ 」へブラウザからアクセスして下さい。

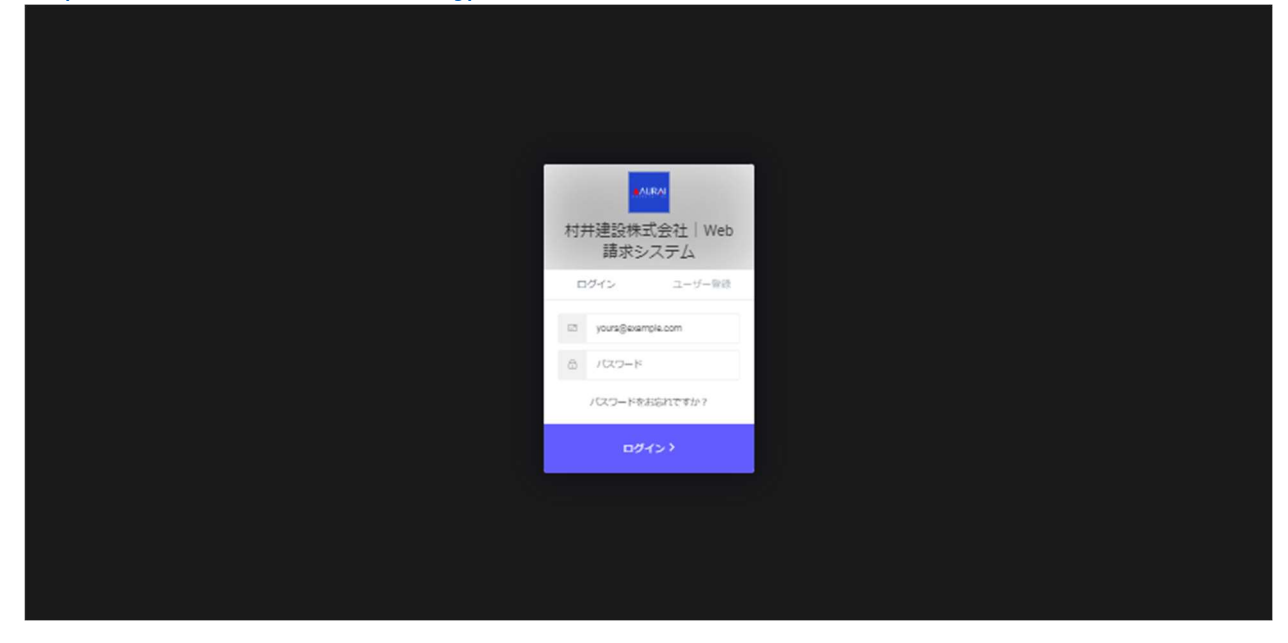

ログイン画面が表示されます。メールアドレスとパスワードを入力し、「ログイン」ボタンを押して下さい。

![](_page_4_Picture_5.jpeg)

ログインすると、メニュー画面が表示されます。画面右上に担当者名を表示します。

村井建設 講求システム

| ユーザ (業者) でログイン中 | ログア

# 2.2 パスワードを忘れた場合

パスワードを忘れた場合は、ログイン画面にある「パスワードをお忘れですか?」のテキストをクリックして下さい。

![](_page_5_Figure_2.jpeg)

パスワード再設定画面にメールアドレスを入力後、「再設定用のリンクを送る」のテキストをクリックすると、 入力したメールアドレスに再設定用のメールが送られます。

# 2.3 ブロックされてログインできない場合

 10 回連続でパスワードを間違うと、アカウントがブロックされてログインできない状態となり、下図のようなメッセージ が表示されます。管理者へご連絡をお願い致します。

![](_page_5_Picture_89.jpeg)

管理者は、Auth0 の管理画面から対象ユーザのブロックを解除して下さい。

## 2.4 システムからログアウト

システムからログアウトするには、メニュー右上の「ログアウト」ボタンをクリックして下さい。

#### 村井建設 請求システム

ユーザ (業者) でログイン中 ログ

※ブラウザを(タブも全て)閉じた場合も、ログアウト状態となります。

### 2.5 ユーザ登録の方法

新しくユーザを追加できます。

ログイン画面から「ユーザ登録」をクリックし、メールアドレスとパスワードを入力して下さい。

![](_page_6_Figure_3.jpeg)

※「ユーザ登録」クリック後、入力したメールアドレスに確認メールが送られます。 記載されている URL をブラウザで開き、認証をして下さい。

既に登録済みの別ユーザでログインし、ユーザ一覧から「新規登録」ボタンをクリックしてユーザ登録を行います。

![](_page_6_Picture_63.jpeg)

ログイン画面で登録したメールアドレス、氏名を入力して(業者は自動で設定されます)、「保存」ボタンをクリック

![](_page_6_Picture_64.jpeg)

![](_page_6_Picture_65.jpeg)

# 3. 共通基本操作

### 3.1 一覧画面での絞り込み

一覧画面では一覧データを条件で絞り込んで表示することができます。

![](_page_7_Picture_71.jpeg)

項目の選択

検索項目(3.3 検索画面)、テキストボックス、コンボボックス、日付項目(3.4 カレンダー入力)で条件を指 定できます。

項目の数や種類は画面毎に異なります。

#### 文字列で項目指定

テキストボックスの項目の場合は、入力した文字に部分一致するデータが一覧に表示されます。

#### 再表示

表示条件を設定後、「リロード」ボタンをクリックする事で条件に一致するデータが一覧に再表示されます。

### 3.2 業者項目

「業者」の項目は自動で設定されます。検索ボタンをクリックしても検索画面は表示されません。

![](_page_7_Figure_13.jpeg)

# 3.3 検索画面

下図のように入力欄の右端に「検索」ボタンがある場合は、「検索」ボタンのクリックで検索画面が表示されます。

![](_page_8_Picture_39.jpeg)

設定したい明細をクリックする事で選択できます。

選ばずに画面を閉じる場合は右上の「×」か、右下の「閉じる」ボタンをクリックして画面を閉じて下さい。画面の外 側(画面上、グレーになっている部分)をクリックした場合も検索画面が閉じます。

# 3.4 カレンダー入力

日付項目では下図の赤枠ボタンをクリックしてカレンダーを開き、日付を選択することができます。

![](_page_8_Picture_40.jpeg)

![](_page_8_Picture_41.jpeg)

### 3.5 新規登録

新たに別のマスタデータを登録したい場合は画面右上に表示されている、「新規登録」ボタンをクリックすると新規 登録画面に切り替わります。

![](_page_9_Picture_50.jpeg)

#### 登録画面で必要項目を入力して下さい。「入力必須」の項目は背景色が赤色の項目です。

![](_page_9_Picture_51.jpeg)

画面右上の「保存」ボタンをクリックする事で入力した情報が登録されます。保存成功後、自動的に遷移前の画 面に戻ります。

### 3.6 修正更新

データを修正する場合は、一覧のコードをクリックします。新規登録と同様な修正画面に切り替わります。

![](_page_9_Picture_52.jpeg)

この時、選択したデータの内容が修正画面に表示されている状態になっていますので、変更したい項目を編集し 「保存 ボタンをクリックします。

ボタンをクリックすると、それぞれの画面へ遷移します。

![](_page_10_Picture_27.jpeg)

 各画面の左上にある「村井建設株式会社 Web 請求システム」はメニュー画面へのリンクになっています。クリック すると、どの画面からでもメニューへ遷移することができます。

![](_page_10_Picture_4.jpeg)

# 5. 請求関連

## 5.1 請求伝票一覧

請求伝票の一覧を表示します。検索条件で表示内容を絞り込むことができます。

![](_page_11_Picture_68.jpeg)

#### 表示上限

一覧の表示件数には「1000件」の上限があります。

1000 件を超える場合、下図のようなメッセージが表示されますので、検索条件を変更して下さい。

![](_page_11_Picture_69.jpeg)

#### 項目一覧

#### 画面に表示されている項目の一覧です。

![](_page_11_Picture_70.jpeg)

#### 請求伝票入力画面への遷移

・「新規登録」ボタンをクリック → 請求伝票入力画面(新規状態)

・一覧の「請求伝票番号」をクリック → 選択した請求伝票の編集(参照)画面 (編集・閲覧状態)

## 5.2 請求伝票入力

請求伝票の登録/編集/閲覧を行います。

![](_page_12_Picture_68.jpeg)

#### 項目一覧

#### 画面に表示されている項目の一覧です。

![](_page_12_Picture_69.jpeg)

注文書 No と契約金額(税抜)は、「下書き」の時のみ入力できます。

#### 明細数

1つの請求伝票での明細数は最大「50」です。

#### 税率

指定した納品日と税種別によって税率を自動算出します。

#### B ※Kensper連携済 請求伝票入力【連携済】

- ・下書き → 業者による作成中、または村井建設から業者へ差し戻した状態
- ・請求済 → 業者から村井建設へ送信した状態
- ・申請済以降※ → 村井建設で処理を進めている状態(取り下げできません)

※確認中、確認済、承認済、仕訳済、連携済

- … → 印刷済み
- ·Kensper 連携済 → Kensper 連携にて CSV 出力済みの状態
- ・月次更新済 → 月次更新にて編集不可となっている状態
- ・編集不可 → ログインユーザで変更できない状態

#### 右上のボタン

![](_page_13_Figure_11.jpeg)

↑新規登録時

↓請求伝票ステータス「請求済」の時(村井建設)

![](_page_13_Figure_14.jpeg)

↓請求伝票ステータス「請求済」の時 (請求伝票作成者)

![](_page_13_Figure_16.jpeg)

・取り下げ → 自分が進めた請求伝票のステータスを進める前の状態に戻します。

#### 行追加ボタン

行追加ボタンをクリックすると、明細(右)の最下行に 1 行増えます。

#### 行削除

行を削除したい場合は、最右列削除の「×」ボタンをクリックすると、行を削除できます。

#### 行移動

行を移動したい場合は、最右列移動の「↑」ボタンをクリックすると、行を一つ上へ移動させることができます。

#### 請求伝票内訳ファイル添付方法

請求伝票にはファイルを添付できます。ファイル形式は「PDF」で、ファイル数は「10 個」までです。

ファイルを添付するには、ドラッグ&ドロップで行うか、「ファイルを選択」ボタンを押下してダイアログからファイルを選 択する方法があります。

ドラッグ&ドロップ(複数同時可)で行った場合、範囲内にファイルがドラッグできる状態になっていると背景色が変 わります。

![](_page_14_Picture_69.jpeg)

![](_page_14_Figure_11.jpeg)

「ファイルを選択」ボタンを押下すると、ファイルダイアログが開きます。添付するファイル(複数同時可)を選択して

![](_page_15_Picture_1.jpeg)

ファイルが選択されると、「ファイル選択」ボタンの下にファイル名が表示されます。

ファイル名が表示されている状態で「下書き保存」「保存」「送信」のいずれかを実行すると、請求伝票にファイル が添付されます。複数のファイルが別々のフォルダにある場合は、同じフォルダに置いてから選択するか、「下書き保 存」「保存」の操作を対象のファイルが存在しているフォルダ数分行って下さい。

![](_page_15_Picture_63.jpeg)

#### 添付ファイルの閲覧方法

 ファイルが添付された請求伝票を開くと、「添付ファイル」のラベル、「ダウンロード」ボタン、「削除」ボタンが表示され ます。※削除ボタンは請求伝票状態が「下書き」または「請求済」の時のみ表示されます。

![](_page_16_Picture_32.jpeg)

「ダウンロード」ボタンをクリックすると、添付ファイルをダウンロードできます。

![](_page_16_Picture_4.jpeg)

「削除」ボタンをクリックすると、添付ファイルを削除することができます。 ※削除したファイルを元に戻すことはできません。

### 5.3 請求総括書印刷

請求総括書の印刷を行います。

![](_page_17_Picture_38.jpeg)

#### JV 区分

印刷対象を請求伝票の JV 区分が単独のみ、JV のみ、単独と JV の両方、を選択できます。

#### 印刷ボタン

請求日、業者を指定して「印刷」ボタンをクリックすると、請求総括書が印刷 (PDF 出力) されます。 該当データがない場合はメッセージが表示されます。

![](_page_17_Picture_39.jpeg)

## 5.4 請求集計照会・印刷

請求集計照会・印刷から「下書き」以外の請求伝票を対象にして集計した金額を確認することができます。 また、その集計結果の印刷を行います。

![](_page_18_Picture_45.jpeg)

#### 一覧種別

一覧の種類を工事別、または、業者別から選択できます。

印刷ボタン

請求日、一覧種別を指定して「印刷 Iボタンをクリックすると、請求伝票を集計した帳票が印刷 (PDF 出力) さ れます。

該当データがない場合はメッセージが表示されます。

![](_page_18_Picture_46.jpeg)

# 6. マスタ

# 6.1 品名一覧

品名マスタ情報の一覧を表示します。検索条件で表示内容を絞り込むことができます。

「新規登録」ボタンをクリックで品名登録画面、一覧の「品名コード」をクリックで品名編集画面へ遷移します。

![](_page_19_Picture_64.jpeg)

項目一覧

#### 画面に表示されている項目の一覧です。

![](_page_19_Picture_65.jpeg)

## 6.2 品名登録/編集

品名マスタの登録/編集をします。

![](_page_19_Picture_66.jpeg)

#### 項目一覧

画面に表示されている項目の一覧です。

![](_page_19_Picture_67.jpeg)

### 6.3 業者一覧

業者マスタ情報の一覧を表示します。検索条件で表示内容を絞り込むことができます。

「新規登録」ボタンをクリックで業者登録画面、一覧の「業者コード」クリックで業者編集画面へ遷移します。

![](_page_20_Picture_60.jpeg)

#### 項目一覧

画面に表示されている項目の一覧です。

![](_page_20_Picture_61.jpeg)

### 6.4 業者編集

業者マスタの編集をします。

![](_page_20_Picture_62.jpeg)

#### 項目一覧

#### 画面に表示されている項目の一覧です。

![](_page_20_Picture_63.jpeg)

## 6.5 ユーザ一覧

ユーザマスタ情報の一覧を表示します。検索条件で表示内容を絞り込むことができます。

「新規登録」ボタンをクリックでユーザ登録画面、一覧の「ユーザコード」をクリックでユーザ編集画面へ遷移します。

![](_page_21_Picture_53.jpeg)

#### 項目一覧

画面に表示されている項目の一覧です。

![](_page_21_Picture_54.jpeg)

### 6.6 ユーザ登録/編集

ユーザマスタの登録/編集をします。

![](_page_21_Picture_55.jpeg)

項目一覧

画面に表示されている項目の一覧です。

![](_page_21_Picture_56.jpeg)